## **How To Manually Add Music Folders To The SNP-2**

*Last Modified on 05/10/2016 2:52 pm EDT*

Personal Music files can be searched and played on the SNP-2. These are the steps to add a music folder to the Streaming Network Player.

1. Select **Settings**.

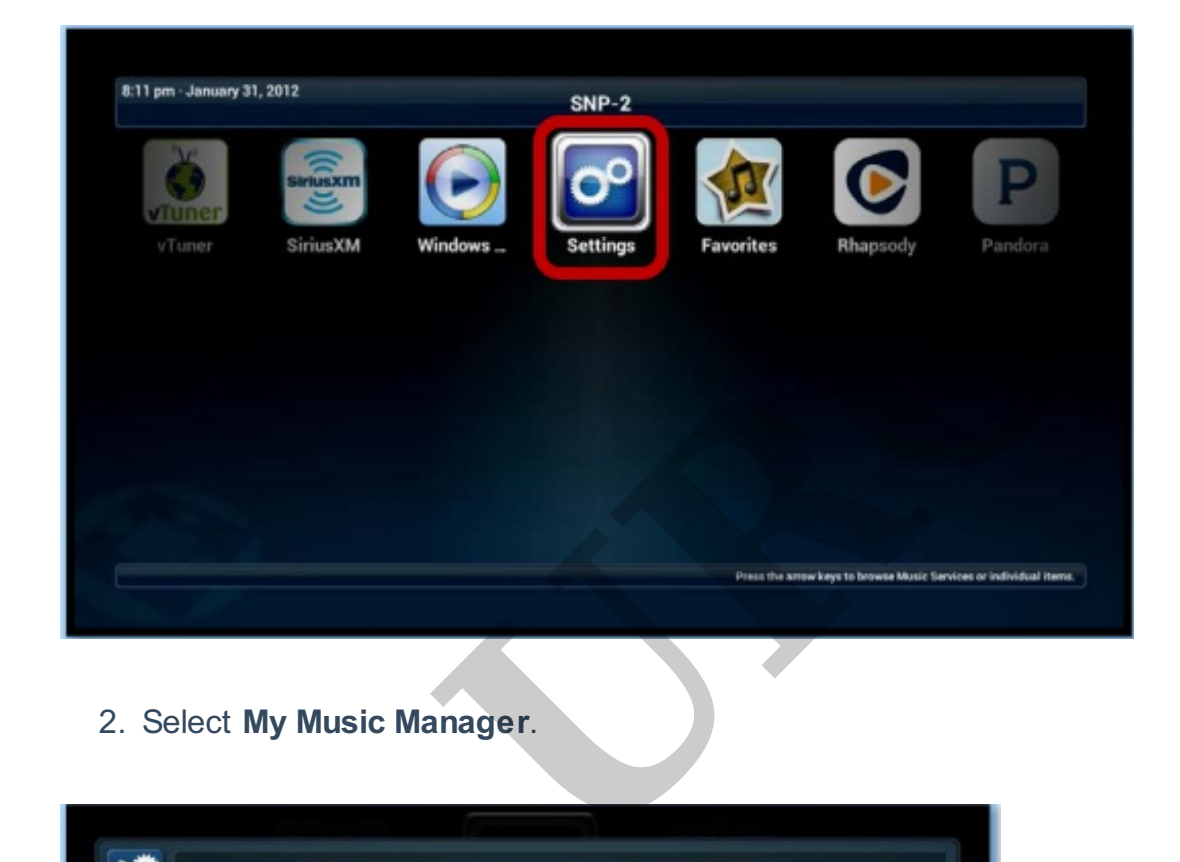

2. Select **My Music Manager**.

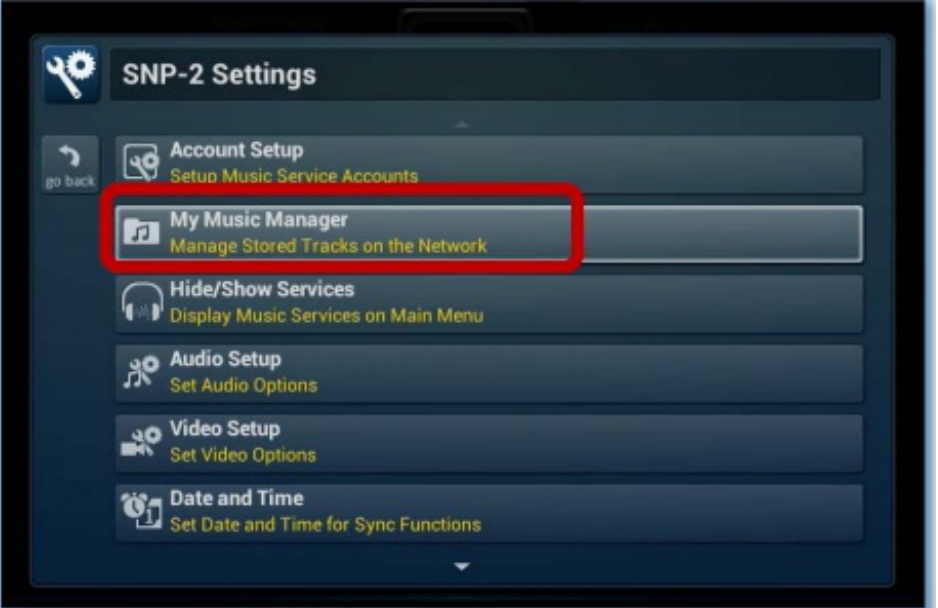

3. Select **Share Folder Manager**.An automatic search occurs for any available network folders.

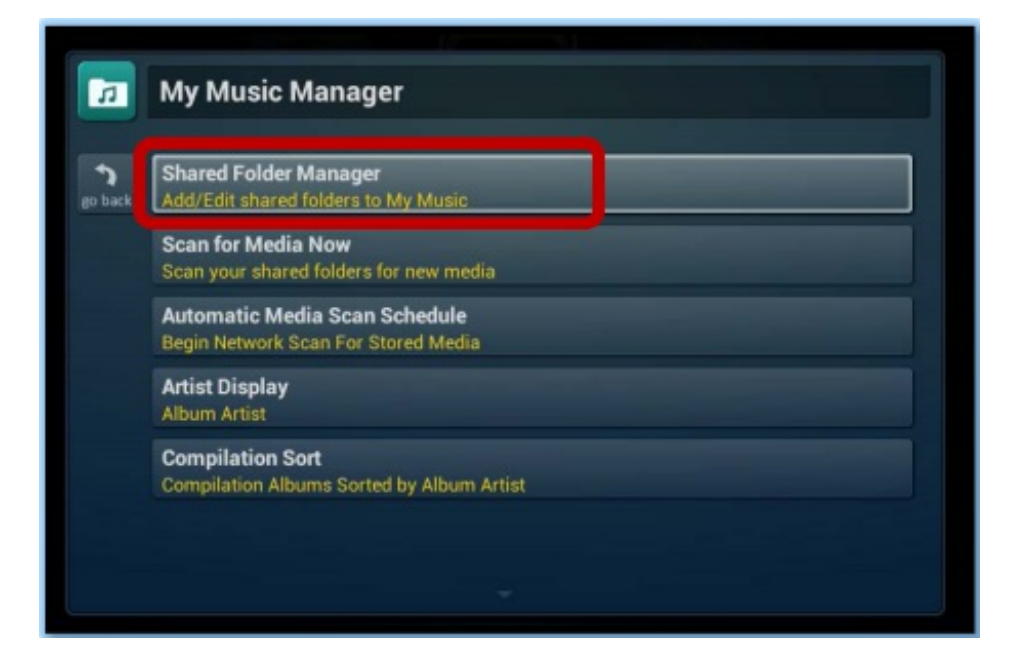

4. Select **Manually Enter Shared Folder Location**

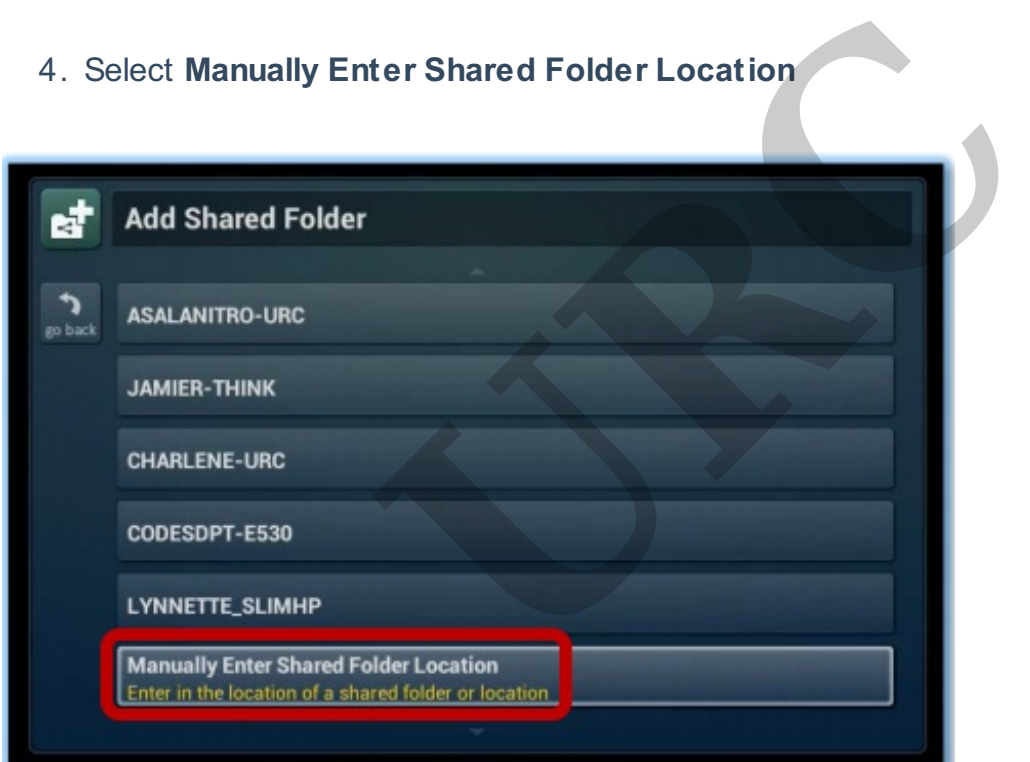

5. Type the folder's **file path** or the **Mac's IP address** in **Enter Shared Location** using the onscreen keyboard.Press **Enter** when done.

An example of a file location on a shared network: //192.168.1.185/Music

For more on sharing folders or hard drives on a network, please see, "How to Configure Music folders on a **PC** To Play On The SNP-2" or "How to Configure Music folders on a **Mac** To Play On The SNP-2"

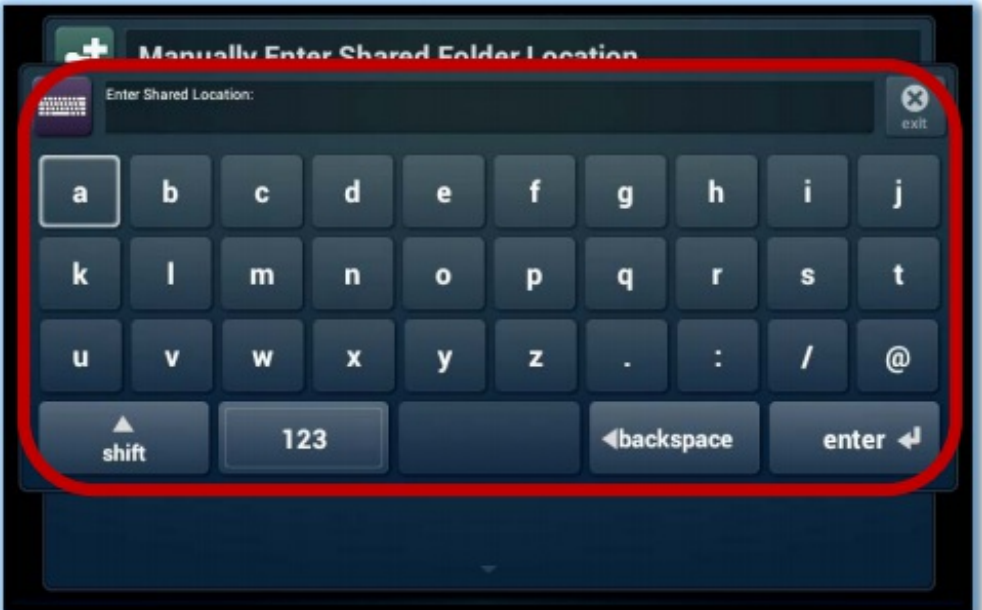

- 6. Enter the **Username and Password if the computer requires one**.
- 7. Press **Done/Validation**.

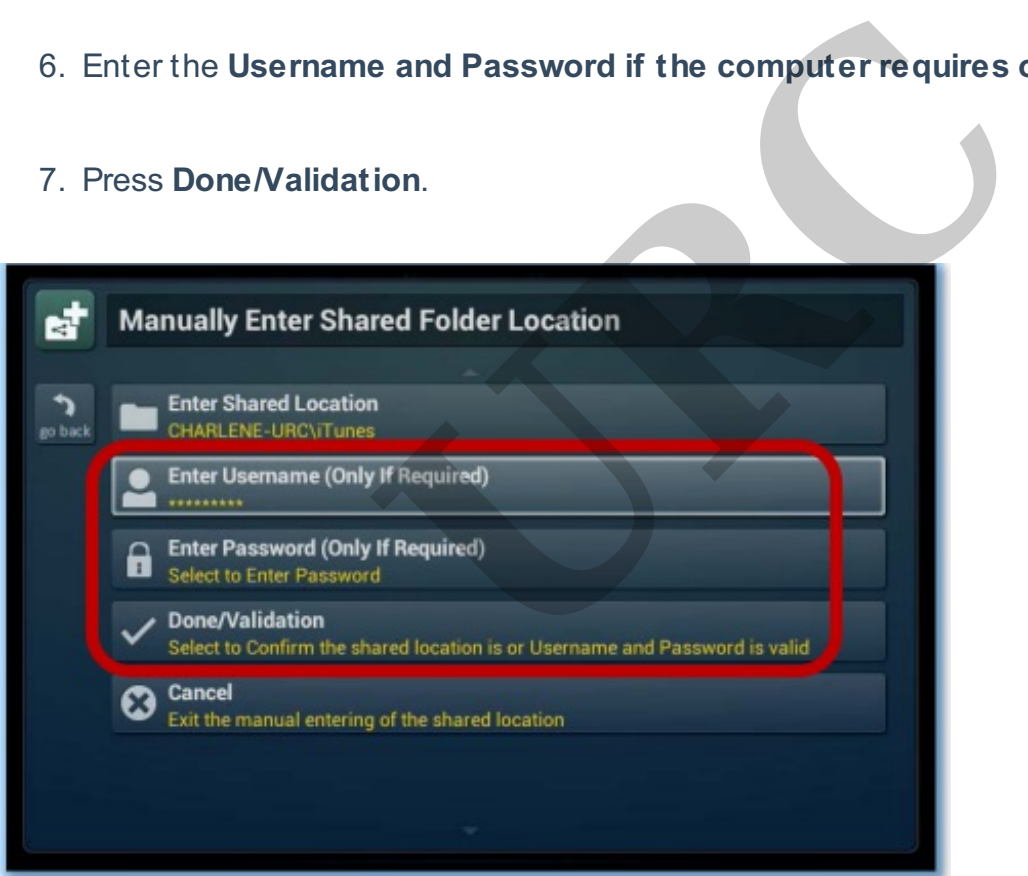

as

If you require any additional information or have any questions, please do not hesitate to contact our **technical support** team at **914-835-4484.**